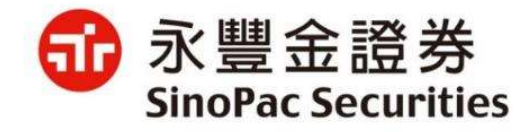

## ileader觸價幫手說明檔

2021/09/10

## 觸價幫手入口

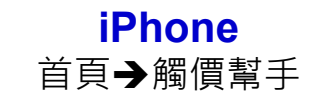

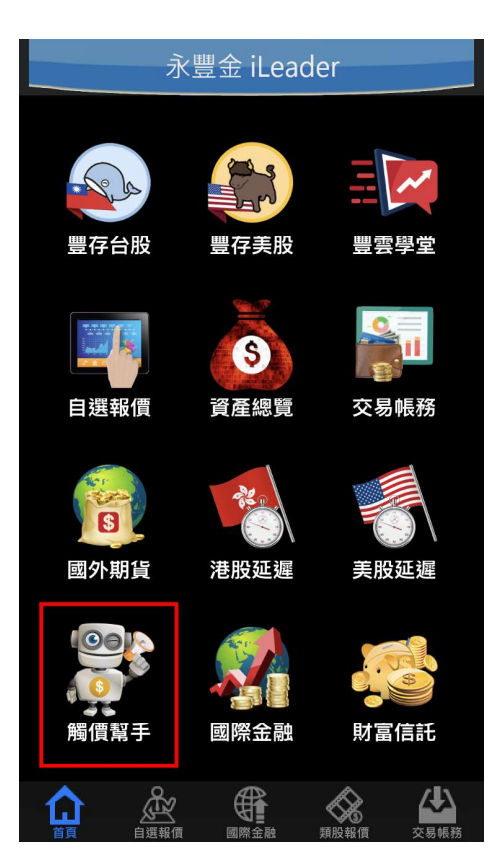

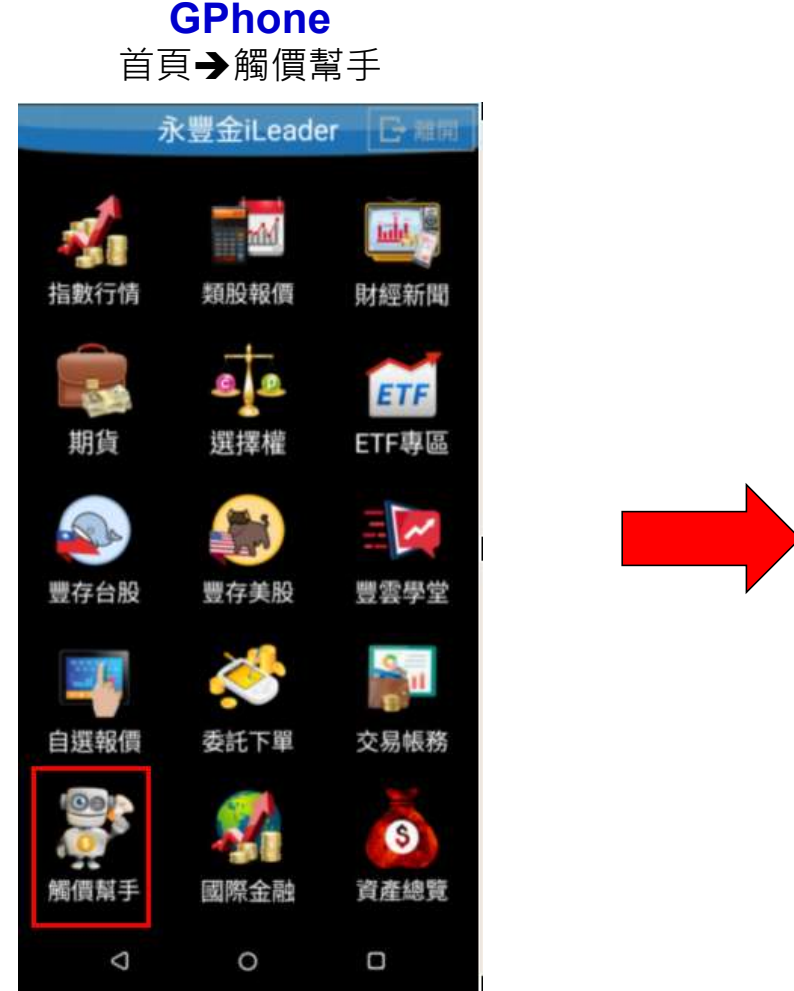

觸價幫手 主畫面

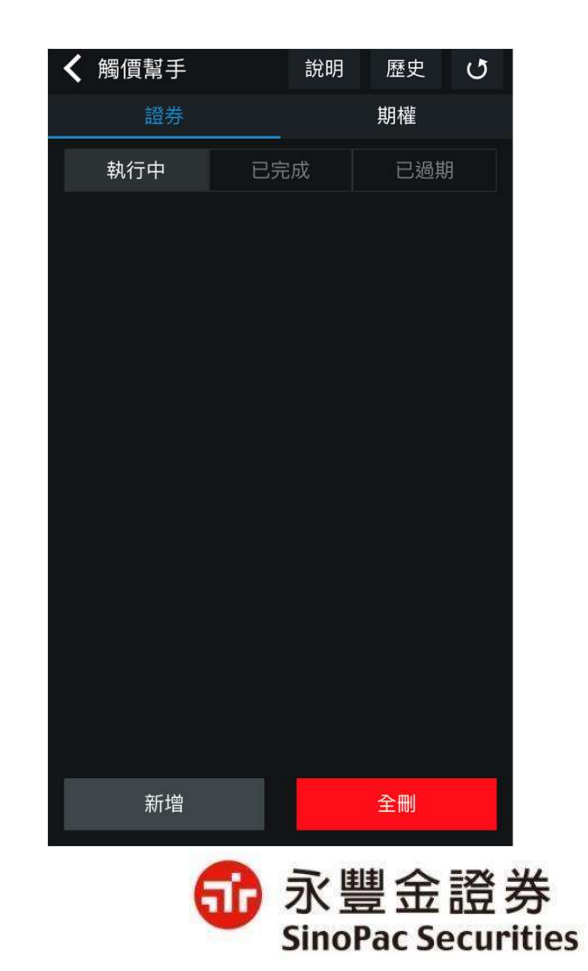

## 觸價幫手提供條件類別(1/2)

- [觸價幫手]設定由雲端監控,以身分證字號為主,且可跨裝置查詢並修改設定。
- 設定條件到達即自動失效。

### 觸價觸量 設定價格、漲跌或成交量(1) 可同時設定停利或停損條

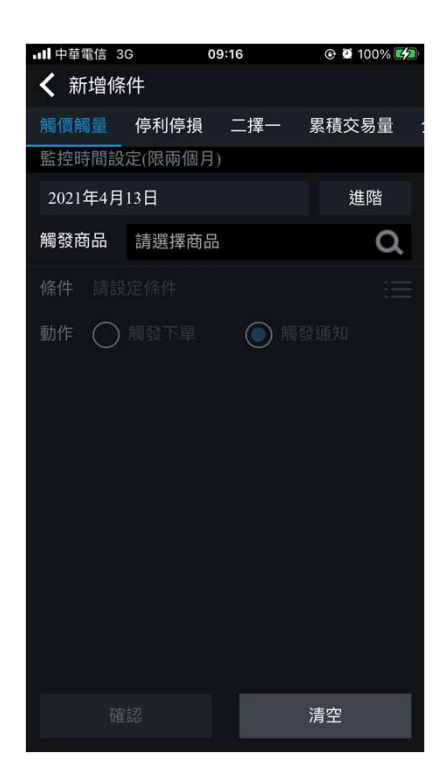

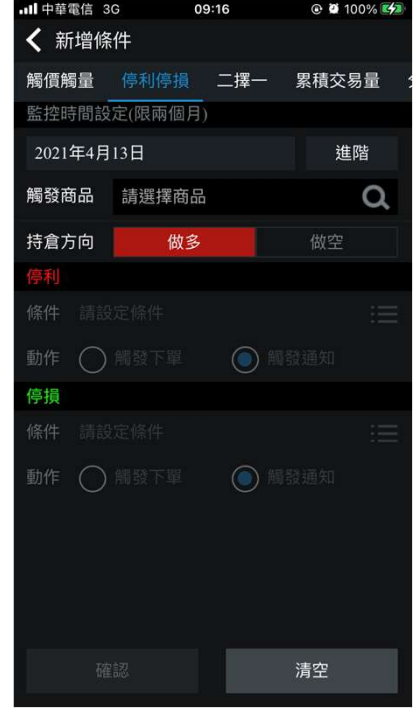

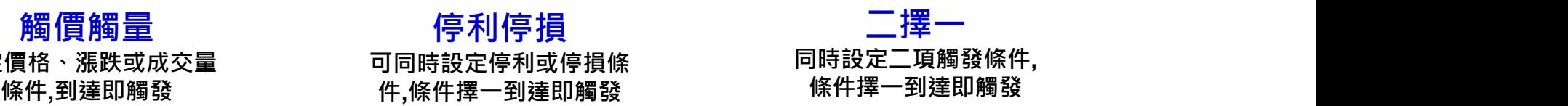

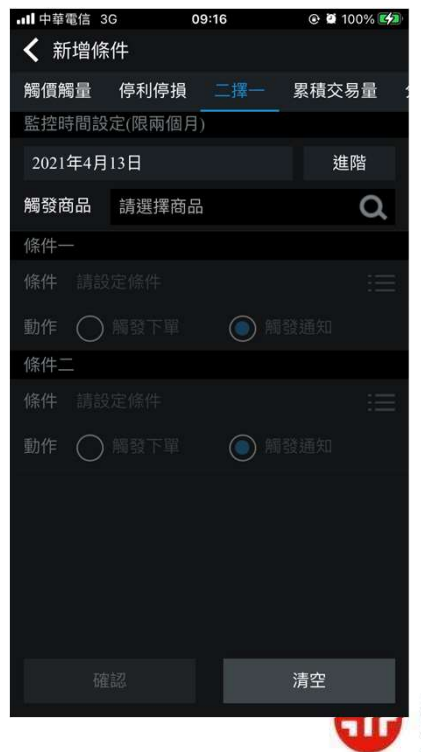

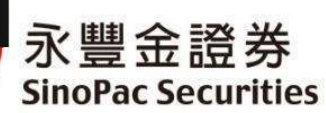

## 觸價幫手提供條件類別(2/2)

• 新版觸價幫手新增三種下單策略:移動停利停損(建置於觸價觸量)、累積交易量、分時分量。

#### 累積交易量

同時設定二項觸發條件,

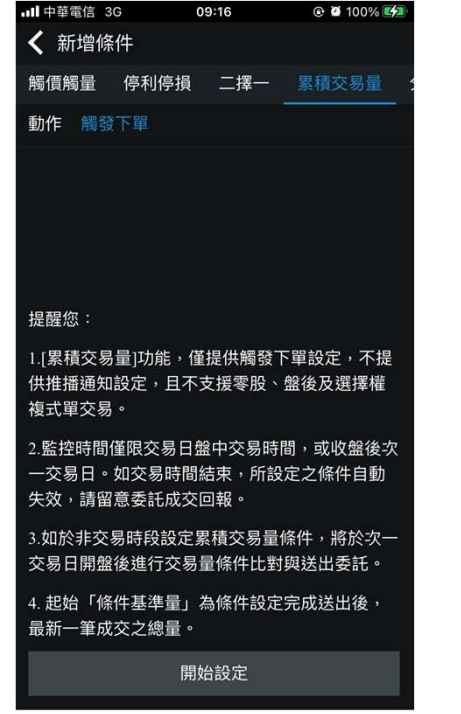

#### 分時分量

條件擇一到達即觸發 條件擇一到達即觸發 同時設定二項觸發條件,

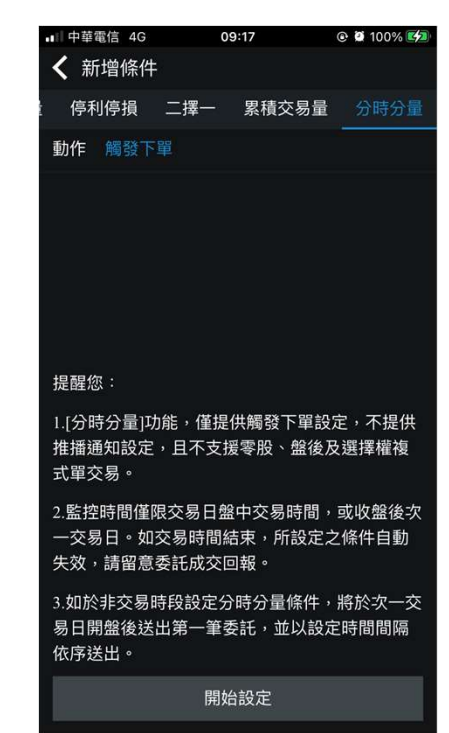

60 永豐金證券 **SinoPac Securities** 

## 觸價幫手設定觸價觸量-移動停利停損 (新增)

## 進階:可設定二個月的時間 用類股進行搜尋

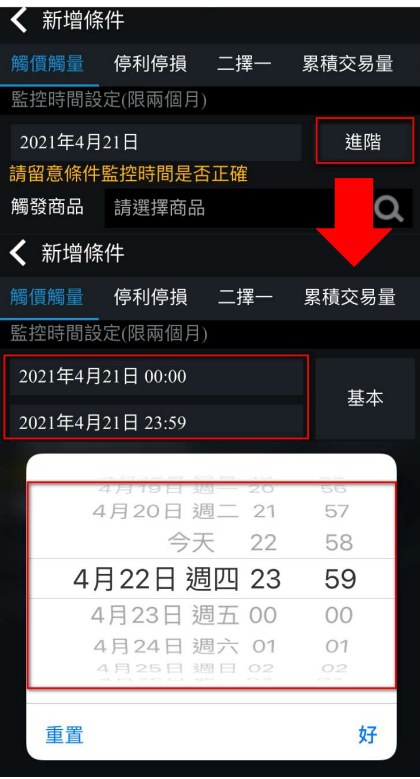

## 。<br>設定監控時間 選擇觸發商品 設定觸發條件<br> 基本·當日有效 可輸入中文、股票代碼或利 可設定單一或多項條件 基本:當日有效 可輸入中文丶股票代碼或利 可設定單一或多項條件 設定完成後即開

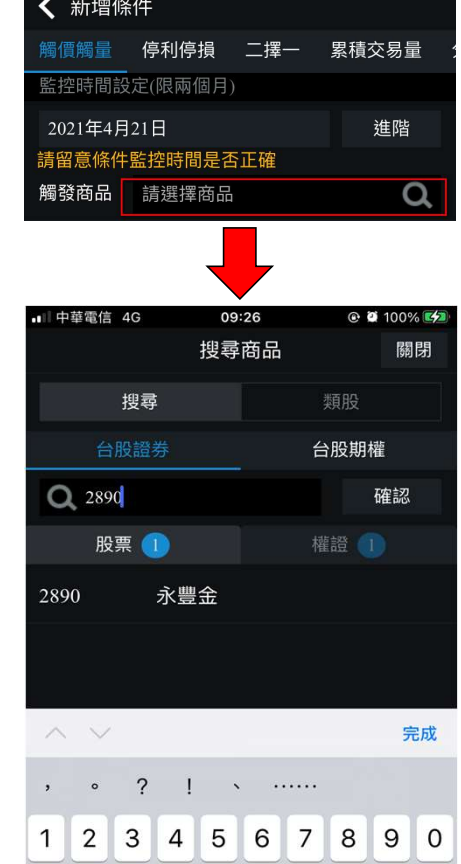

#### 選擇觸發商品 設定觸發條件 開始監控 可設定單一或多項條件 設定完成後即開始進行洗 用類股進行搜尋 並新增移動停利停損 功能

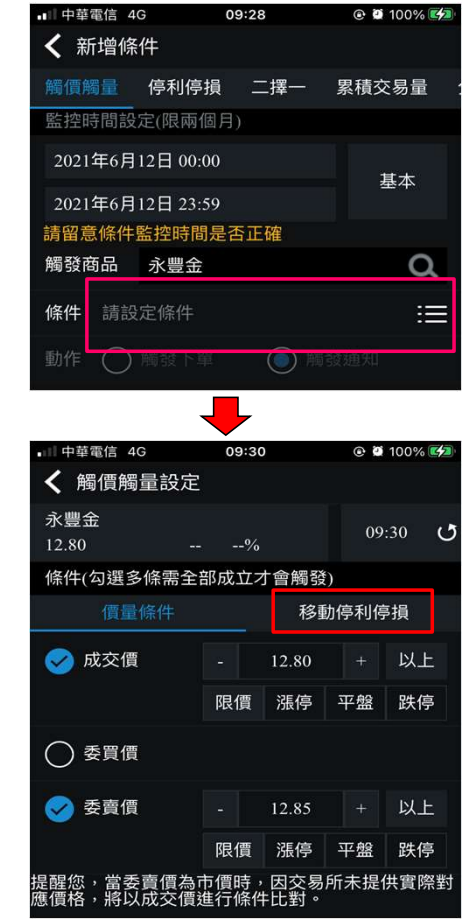

## 開始監控

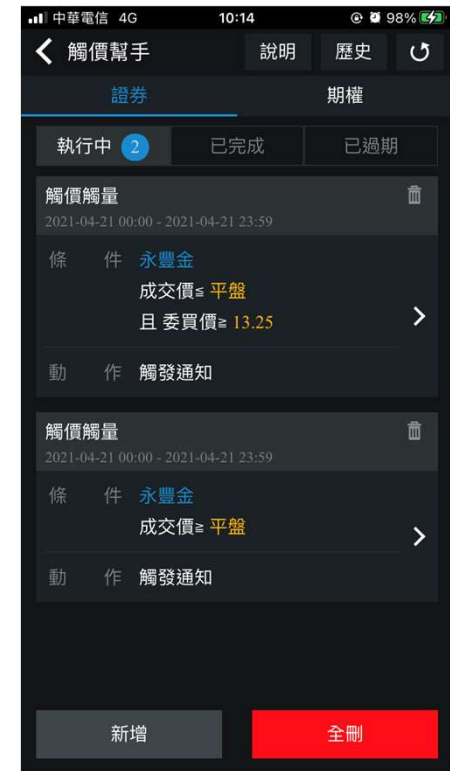

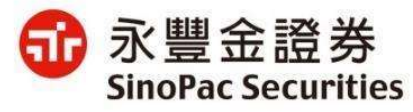

# 觸價幫手設定觸價觸量 (移動停利停損) a. 與固定停損停利設定絕對價格不同,而是以個股上漲(下跌)後㇐定百分比或價格,改變停損停利的基準價。 b. 有利於波段行情時,大漲小回(大跌小反彈)時,鎖定損失確保獲利。

• 條件說明:

於[觸價觸量]功能內,新增移動停利停損功能,此功能分為依基準價百分比、或依金額(點數)設定移動觸發條件。

- 使用情境
	-
	-

#### 實際案例說明

假設台泥目前成交價40.6,用戶已有庫存欲設移動停損停利,設定條件→基準價40.6元,下跌2%後,停利(損)出場)

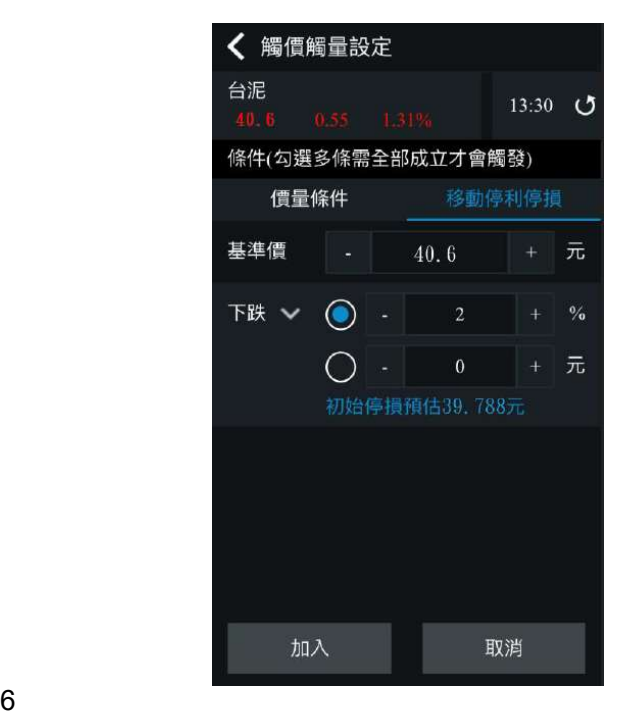

如台泥盤中成交價如下圖紅線所示,自40.6上漲至42.6,則基準 價會由40.6上修為42.6,停利停損價則為基準價下跌2%為 41.748。如現價自42.6開始回跌,停利停損價則不再變動,當現 價低於41.748時,將會觸發條件進行委託。

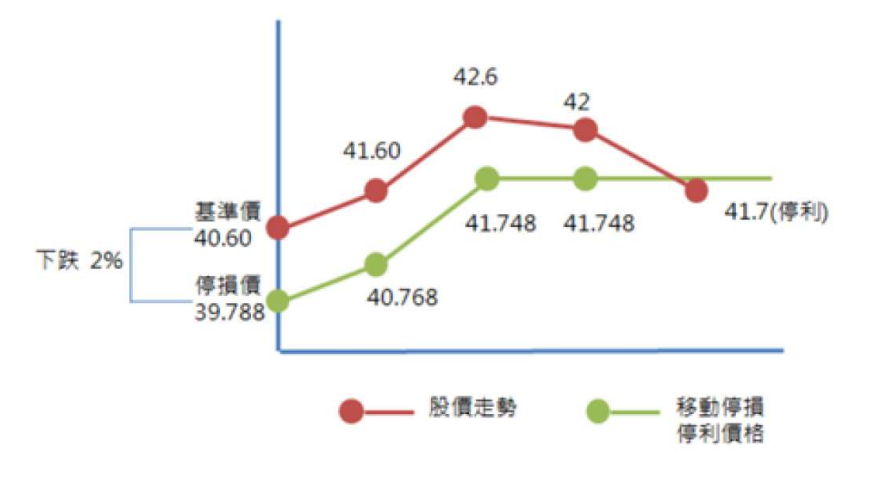

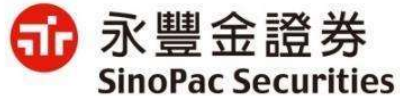

## 觸價幫手設定停利停損

可設定單一或多項條件

基本

 $\Omega$ 

岸

 $\circ$ 

以上

跌停

 $PLF$ 

跌停

○ →更新鈕

#### 設定監控時間 選擇觸發商品

基本:當日有效 可輸入中文、股票代碼 進階:可設定二個月的時間

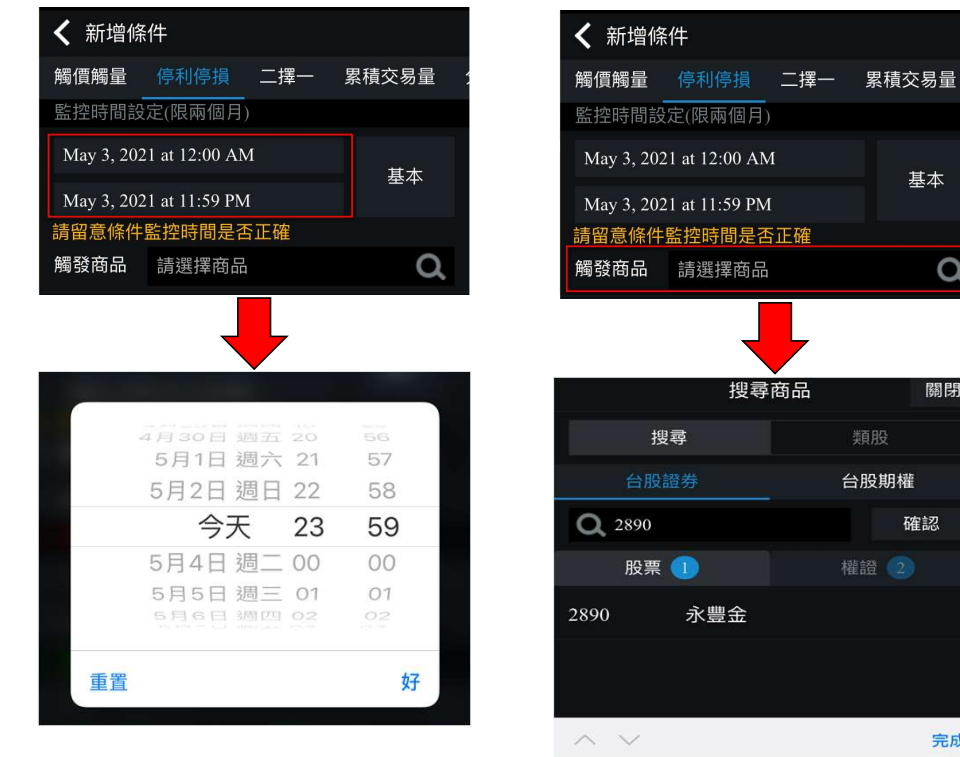

 $1$ 

つ–<sub>3</sub>, <sub>物</sub>へ← へ– <sub>の</sub>人へ→。。<br>或利用類股進行搜尋 ●更新鈕 洗價

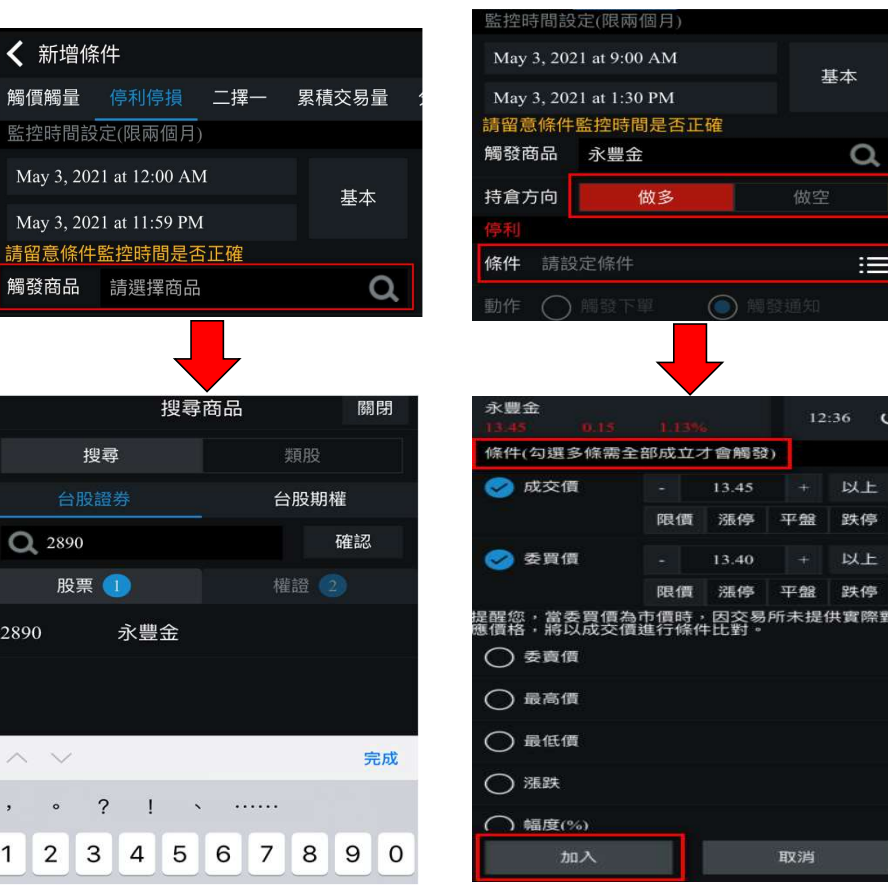

#### 選擇觸發商品 設定停利/停損觸發條件 開始監控 設定完成後即開始進行 かいしゃ しんしゃ しんしゃ しんしゃ しんしゃ しんしゃ しんしゃ しんしゃ

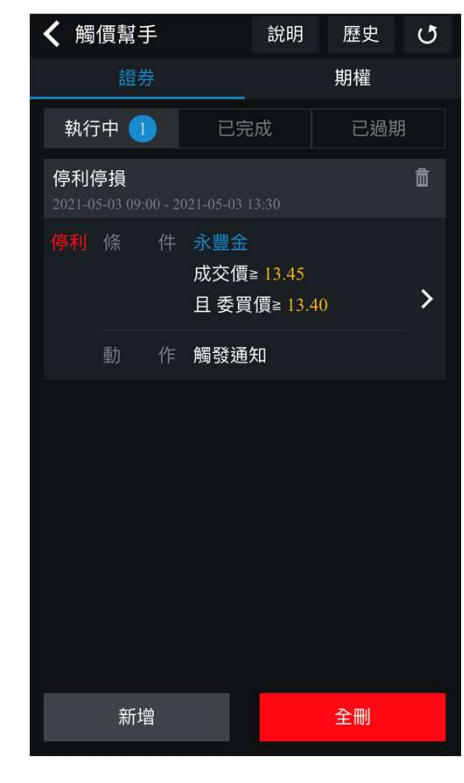

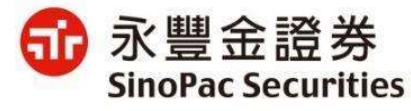

## 觸價幫手設定-二擇一

基本:當日有效 可輸入中文、股票代碼 進階:可設定一個月的時間

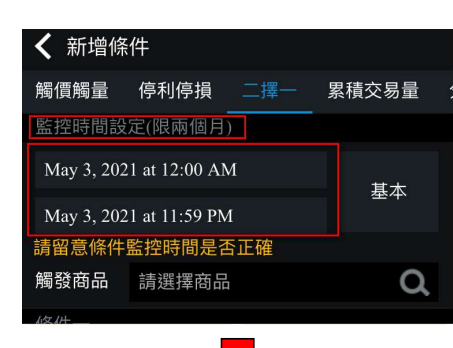

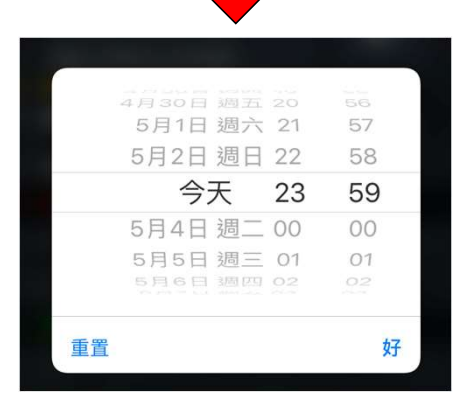

## 設定監控時間 - 選擇觸發商品 或利用類股進行搜尋

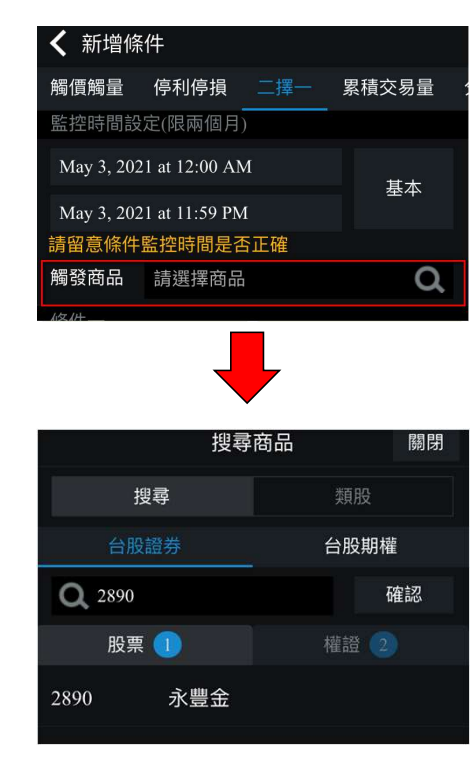

# じ →更新鈕

#### < 新增條件 累積交易量 解析 化甲基 停利停捐 監控時間設定(限兩個月)  $M_{22}$  3 2021 at 12:00 AM 基本 May 3, 2021 at 11:59 PM 清留意條件監控時間是否正確 觸發商品 請選擇商品  $\Omega$ ← 二擇一設定 永豐金 12:47 ひ 條件(勾選多條需全部成立才會觸發) ○ 成交價 ○ 委買價 ○ 委賣價 2 最高價 13.50 以上 限價 漲停 平盤 跌停 2 最低價 **DL**  $13.30$ 限價 漲停 平盤 跌停 ○ 漲跌 ○ 幅度(%) 加入 取消

#### 選擇觸發商品 設定觸發條件 可輸入中文、股票代碼 可設定單一或多項條件 設定完成後即開始進行 開始監控 設定完成後即開始進行 洗價

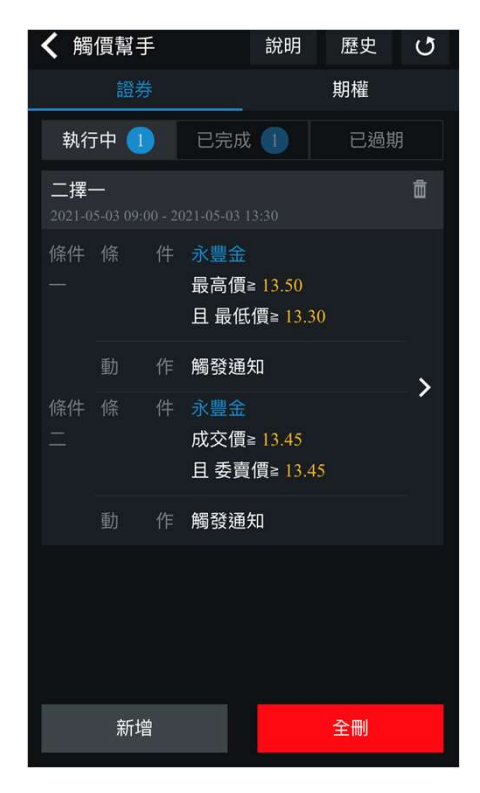

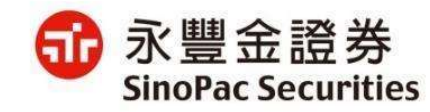

# 觸價幫手設定累積交易量 (<sub>新增)</sub> • **解析 30 年 年 10 年 年 10 年 年 10 年 年 10 年 年 10 年 年 10 年 年 10 年 年 10 年 年 10 年 年 10 年<br>• 後件說明:依監控商品累積成交量為條件・滿足後以該商品進行委託下單。<br>• 支援商品類別: 證券:現股融資、融券,不提供盤後、零股。<br>- 選擇監控商品 - 『選手』 - 『選擇權』 - 『事件設定』 - 『事件設定』 - 『開始監控』 - 『**

- 條件說明:依監控商品累積成交量為條件,滿足後以該商品進行委託下單。
- 

期貨:單式單、價差單。

選擇權:單式單,不提供選擇權複式單。

選擇證券、期貨、選擇

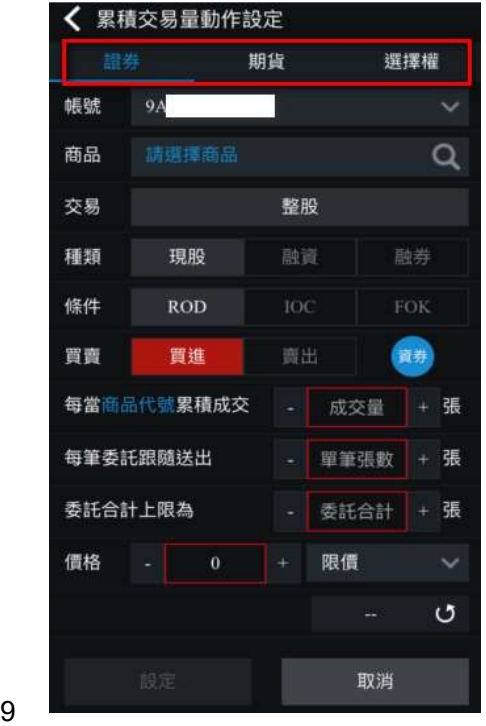

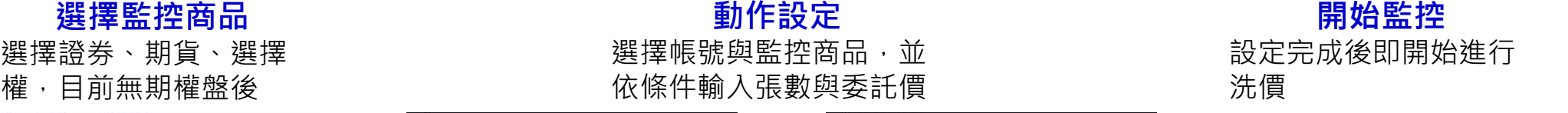

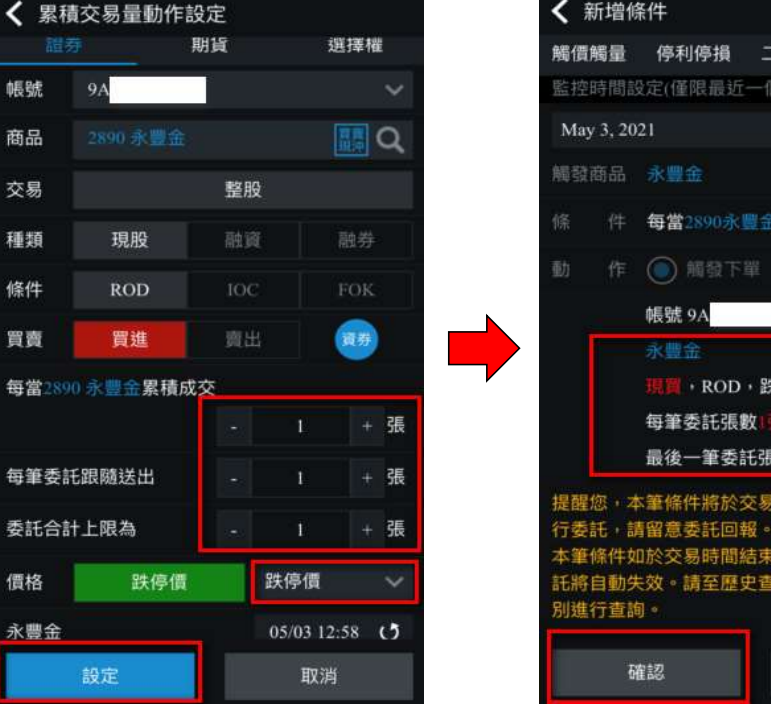

#### ← 新增條件 觸價觸量 停利停損 二擇一 累積交易量 監控時間設定(僅限最近一個交易日) 進階 件 每當2890永豐金累計成交1張 現置, ROD, 跌停, 1張 每筆委託張數!張,共分!筆送出 最後一筆委託張數為1張 提醒您,本筆條件將於交易日盤中交易時間內進 示委託 : 請留意委託回報。 筆條件如於交易時間結束後,仍未完全觸發委

E將自動失效。請至歷史查詢功能點選[已過期]類

清空

#### 動作設定 いっぽん かいしん 開始監控 いんじょう うちのう しょうかん 設定完成後即開始進行 洗價

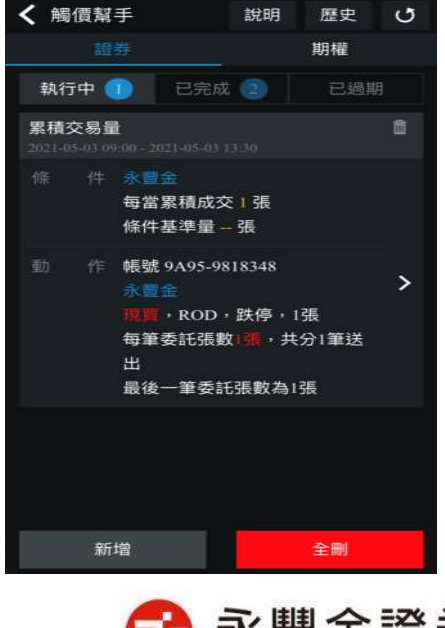

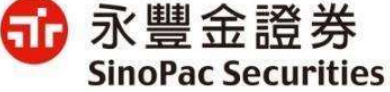

## 觸價幫手設定-累積交易量(新增)

#### 實際案例說明

台泥累積成交6500張,每筆委託跟隨送出賣出12張,委託合計上限為30張,預計累積成交量與委託關聯說明如下:

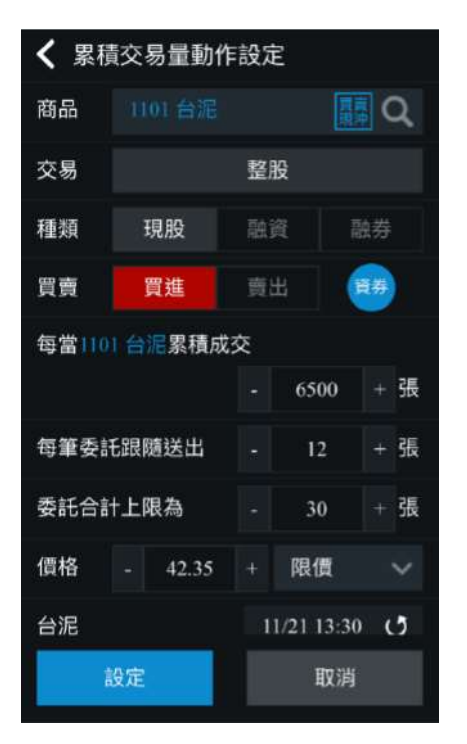

10:00時設定此筆委託,當時台泥總成交量為12000張,累積成交量從 0開始計算,當總成交量每增加6500張、委託賣出12張,最多賣出30張。 張。

10:10總成交量為18500張時,委託賣出12張。

10:15總成交量為25000張時,再委託賣出12張,此時累計賣出24張。 12:23總成交量為31500張時,因最多賣出30張,故最後一筆委託只賣<br>出6張。 出6張。

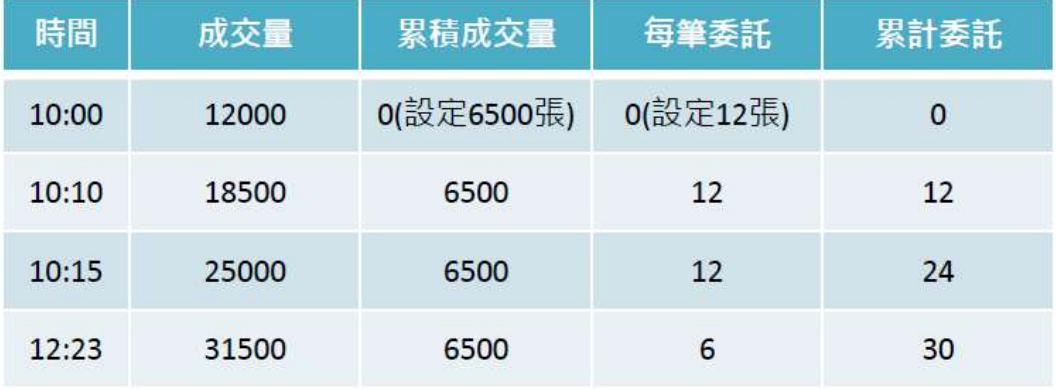

#### 補充說明:

(1)監控商品與交易商品須為同㇐商品。

(2)觸發動作僅提供觸發後下單,不提供觸發後通知。

(3)如交易時間結束後,委託未全部觸發完畢,該筆條件單狀態將為失效。

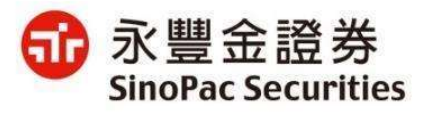

10

## 觸價幫手設定-分時分量(新增)

• 條件說明:依設定之固定間隔時間,定時定量送出委託單。限最近一個交易日

• 支援商品類別: 證券:現股融資、融券,不提供盤後、零股。 期貨:單式單、價差單。

選擇權:單式單,不提供選擇權複式單。

#### 選擇監控商品

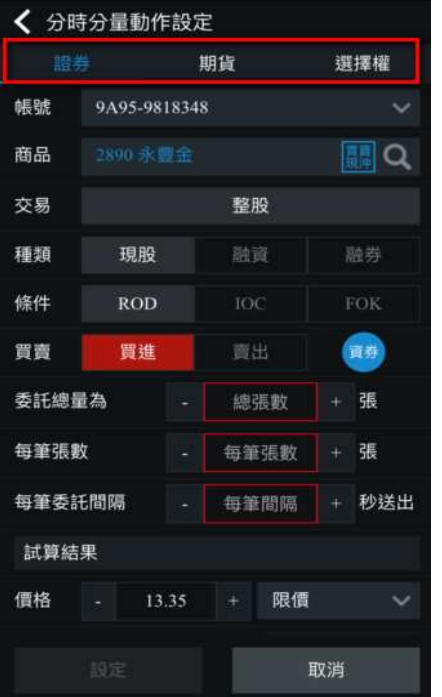

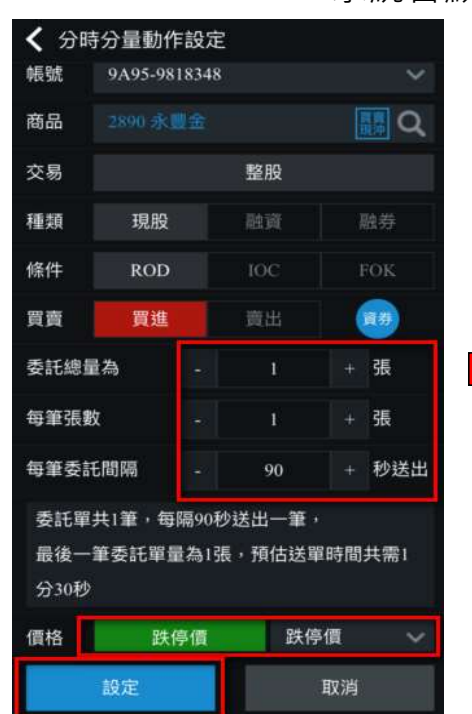

#### 動作設定

選擇證券、期貨、選擇 依條件輸入張數與秒數, 設定完成後即開始進行 權,目前無期權盤後 系統會顯示試算結果

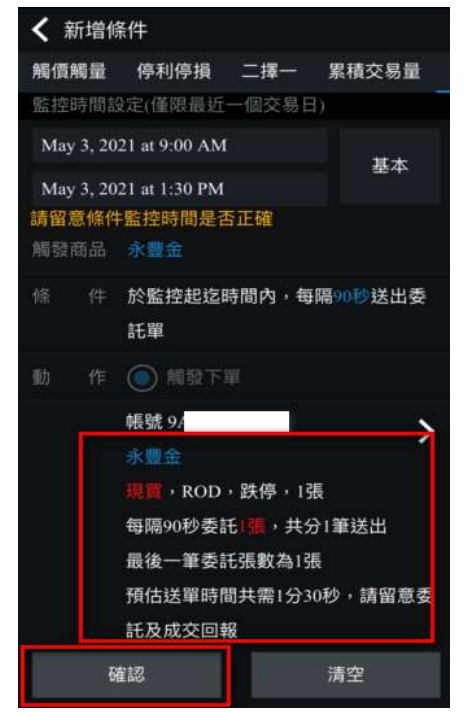

#### 開始監控 設定完成後即開始進行

洗價

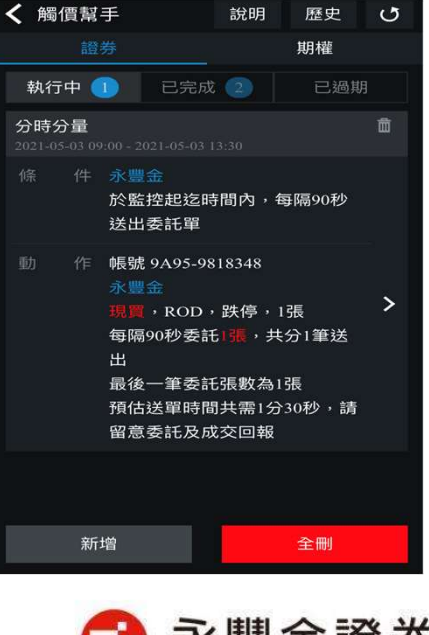

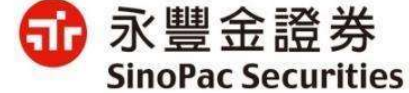

## 觸價幫手-監控畫面

已設定完成,但尚未觸發 可直接刪除此筆觸價單

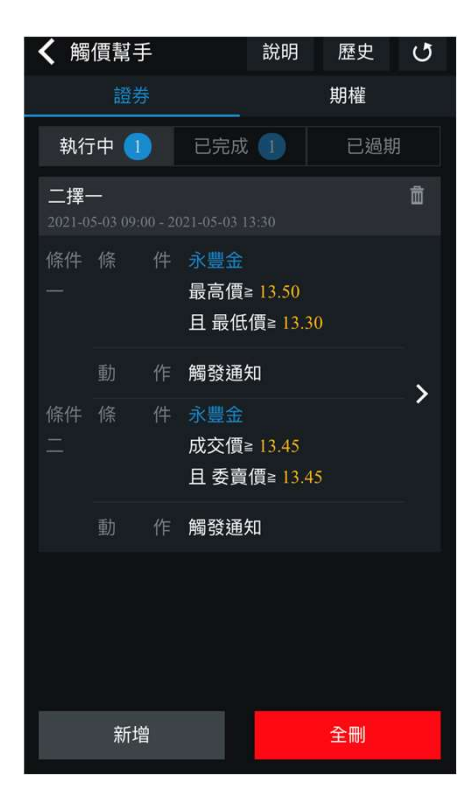

おもち 宗成時間 おおし かいしょう あいまい 期

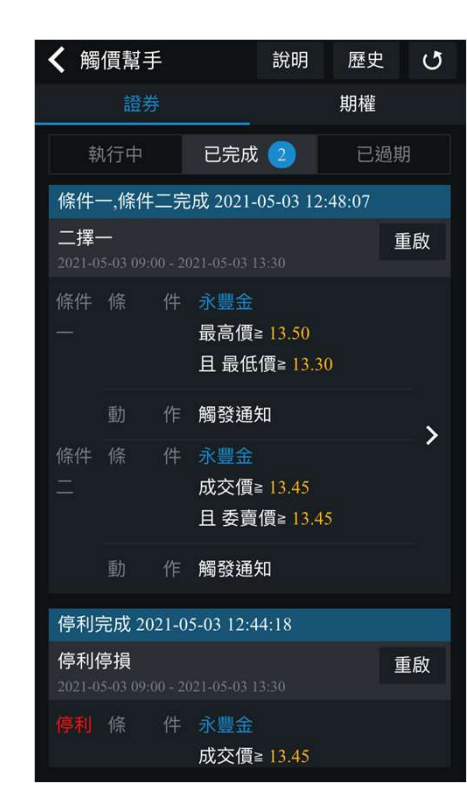

當日監控-執行中 當日監控-已完成 當日監控-已過期 歷 觸發完成的條件會顯示 未觸發但觸發時間已過 當日監控-已過期 未觸發但觸發時間已過 可查詢[近週]及[近月]各 期 類別條件單

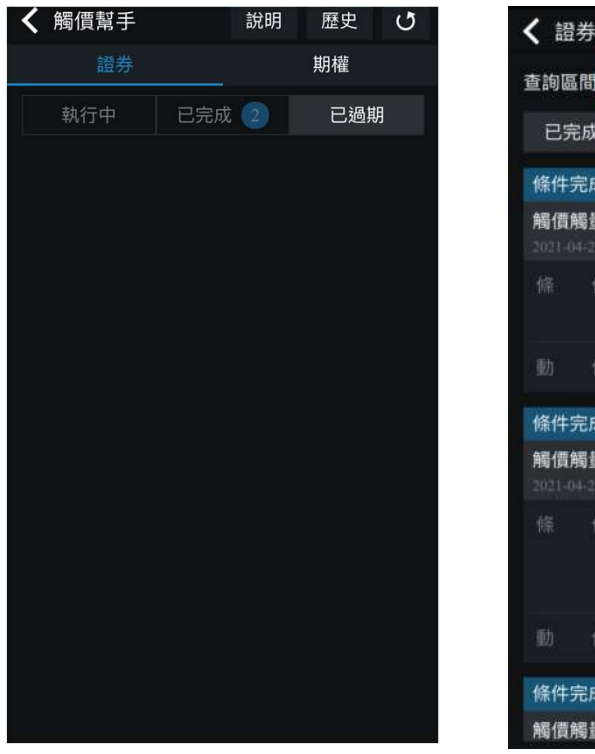

# 歷史查詢

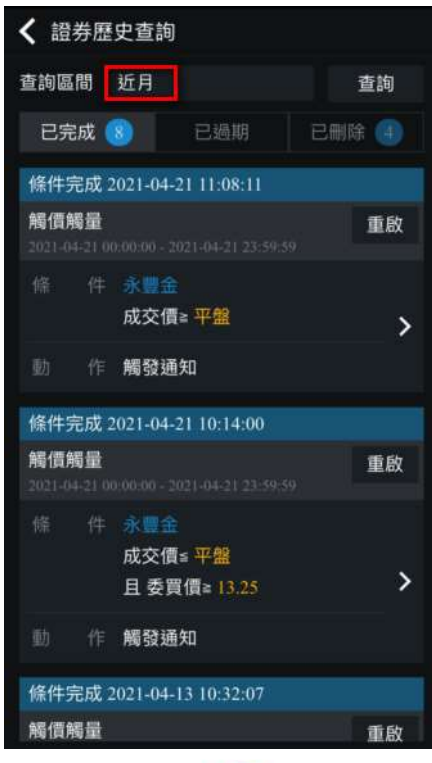

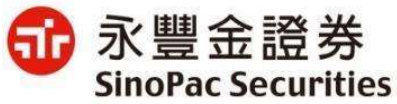

## 觸價幫手-觸發通知

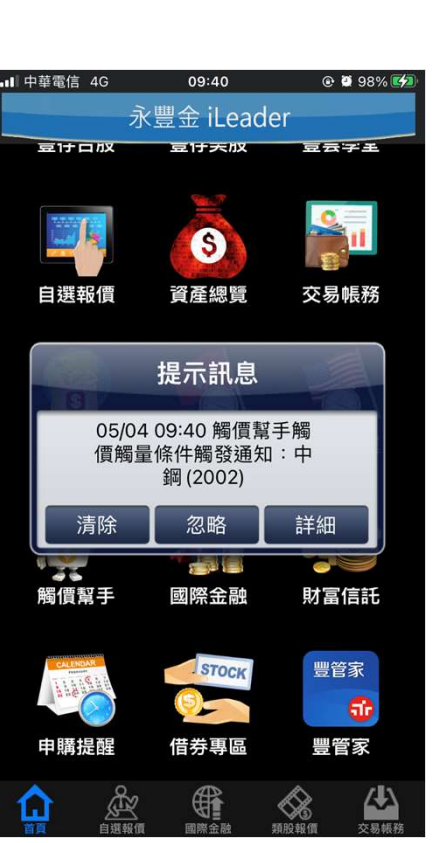

推播訊息畫面

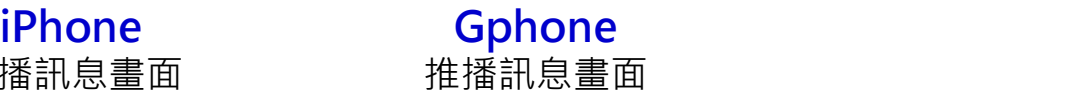

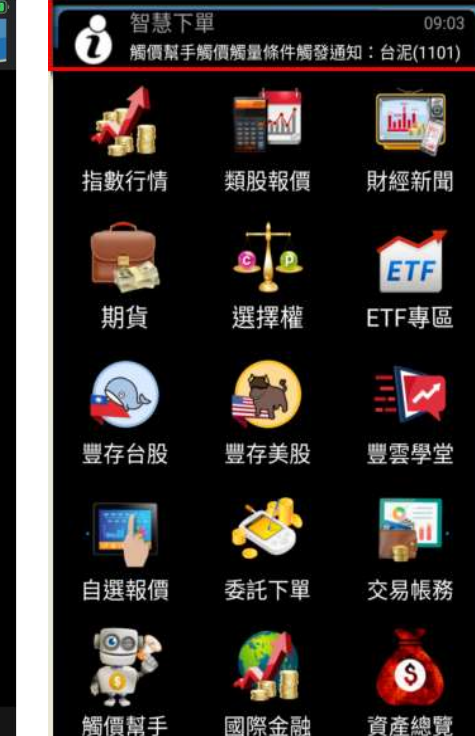

#### 推播訊息內容

可至「個人訊息」內,查詢詳細內容。點 推播訊息畫面 選訊息可看到詳細條件設定及到價時間。<br> 選訊息可看到詳細條件設定及到價時間。

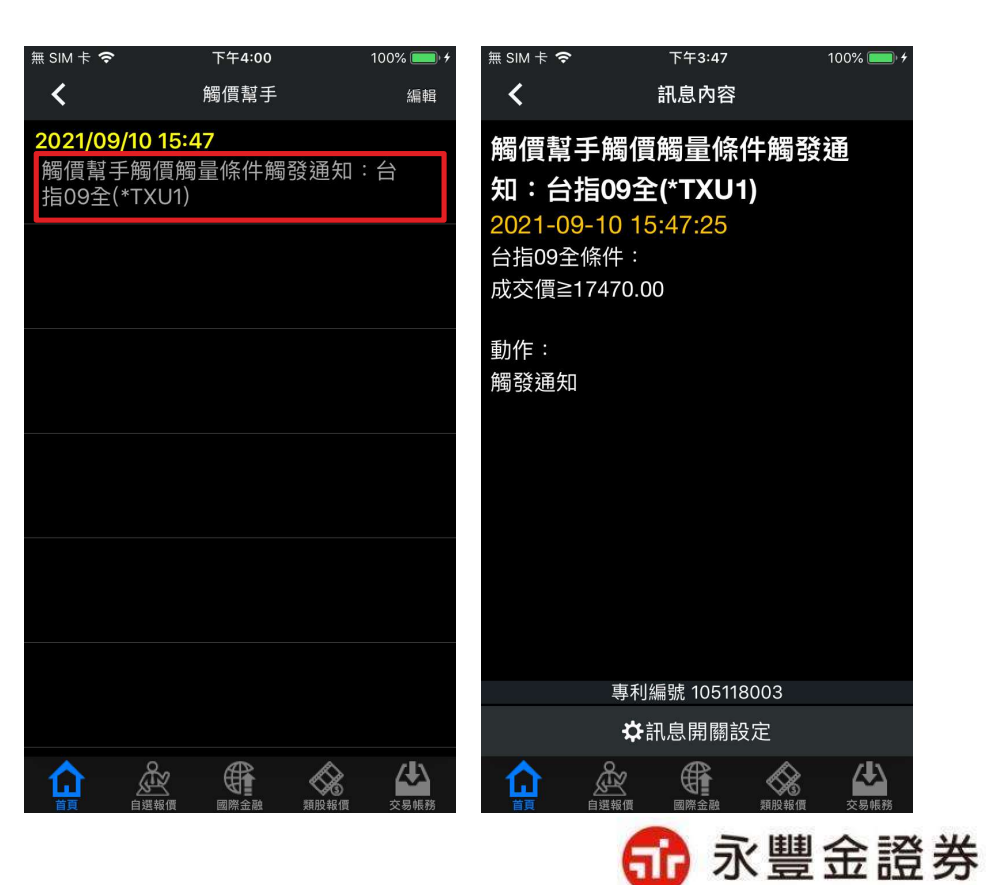

**SinoPac Securities** 

## 觸價幫手注意事項

- 1. [觸價幫手]設定由雲端監控,以身分證字號為主,可跨裝置查詢並 修改設定。
- 2. 設定日期或條件到達即自動失效。
- 3. 選擇[觸發下單],需線上簽署同意書(簽署一次即可)後才能設定下 單條件。

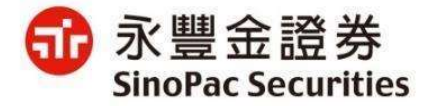

## 觸價幫手下單同意書內容

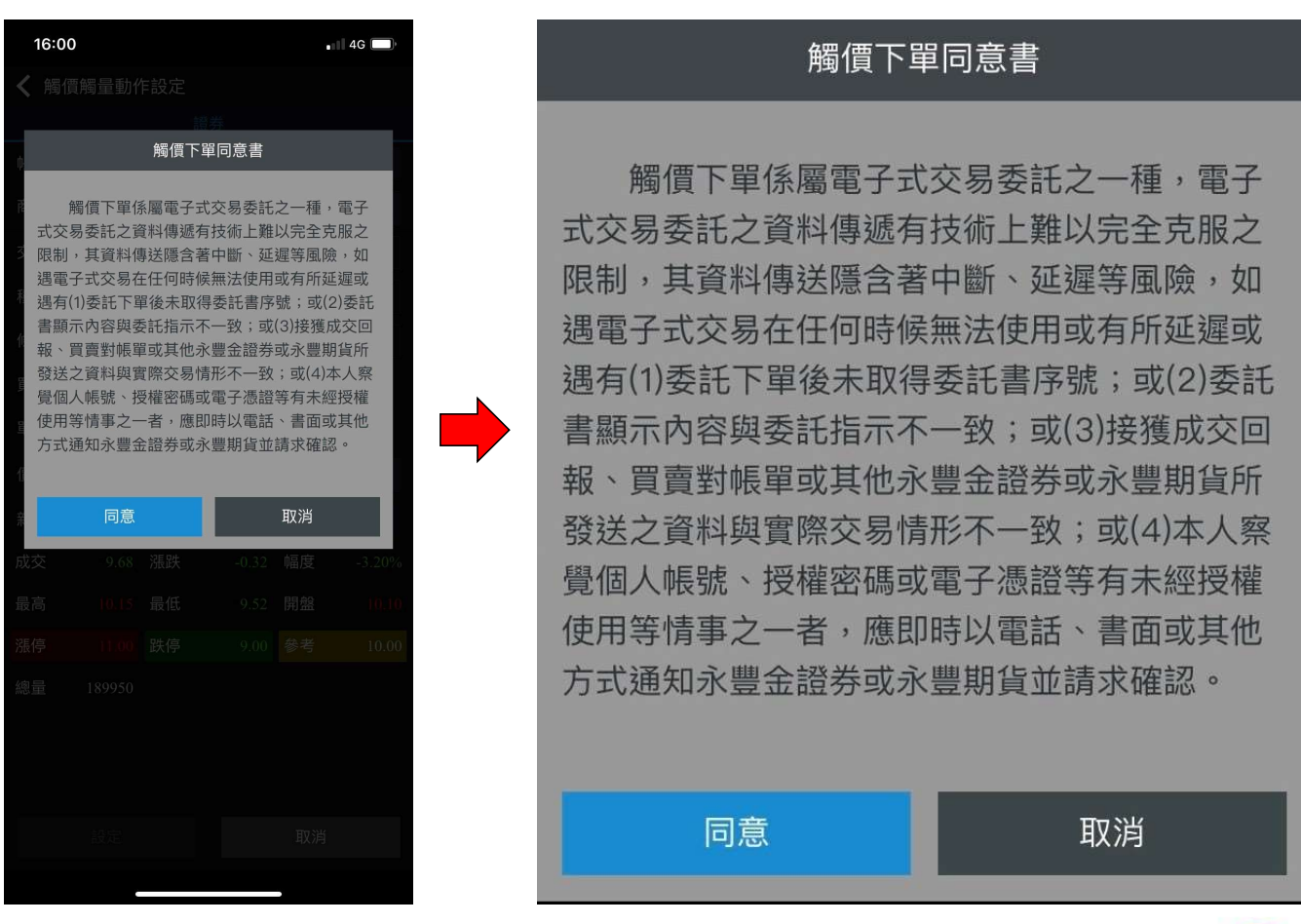

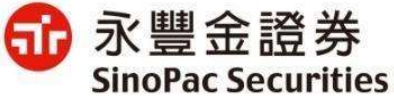